# Siemens Desigo PX Driver

## *Installation Manual*

## **OVERVIEW**

The driver is designed to enable direct communication between Siemens Desigo PX controllers and Tridium Niagara AX & Niagara 4 powered devices. It provides an efficient solution for retrofit of small to medium sized building management systems, facilitates seamless integration of multiple protocols and allows convenient makeover of front-end software.

The driver implements BACnet over LonTalk protocol in Niagara framework. This type of protocol transmits BACnet data over Lon FTT physical medium. BACnet objects contain various selfdocumenting attributes, which greatly simplifies integration process.

The driver is capable of searching for connected controllers, discovering points, schedules and alarms. Point names, statuses, and physical units are automatically imported into Niagara system. This saves engineering time and reduces potential errors.

## **Typical Topology**

Jace is connected to the Desigo PX network though the LON card.

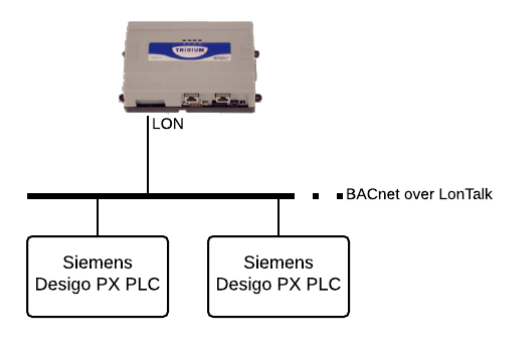

# **DRIVER REQUIREMENTS**

#### **Niagara Requirements**

Tested for Niagara versions: 3.7, 3.8, 4.1

Jace models supported: Jace 2/3/6/8000

Jace communication options: LON

Additional Niagara module dependencies: licensed bacnet and lonworks modules

## **INSTALLATION**

- 1. Install supplied **desigo.jar** (**desigo-rt.jar** for Niagara 4) module to WorkPlace software and to Jace using **Software Manager**
- 2. Navigate to **Station > Config > Drivers**

 $\Box$ 

3. Press New and add Lon Networks

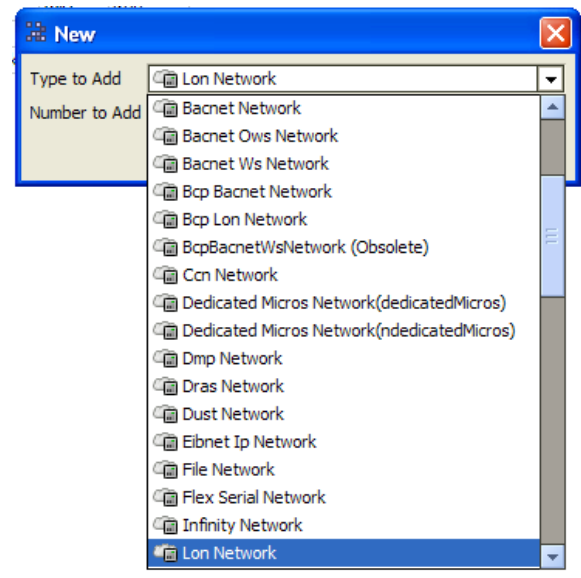

4. Change Lon Network Domain Id to "49" in *Lon Netmgmt* component as shown bellow

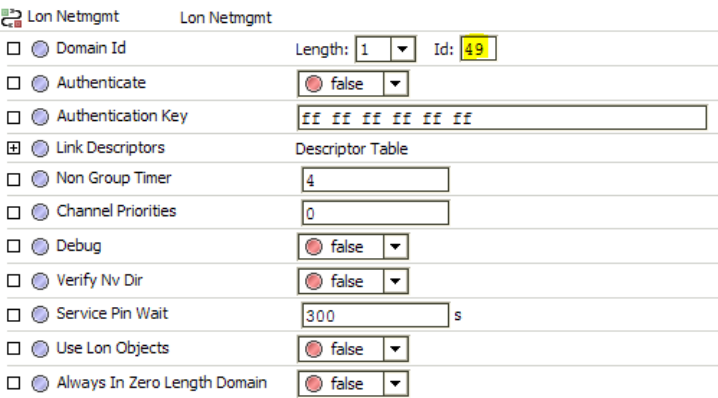

## **LON Card buffers**

LON card for Jace 2/3/6 units have limited buffer memory and it is necessary to rearrange network buffers in them as described below.

Jace 8000 LON card utilizes newer Neuron chip, thus these steps are not required and should be skipped.

5. Open *kitLon* palette. Drag`n`drop *BufferParams* component under the *Local Lon Device* component

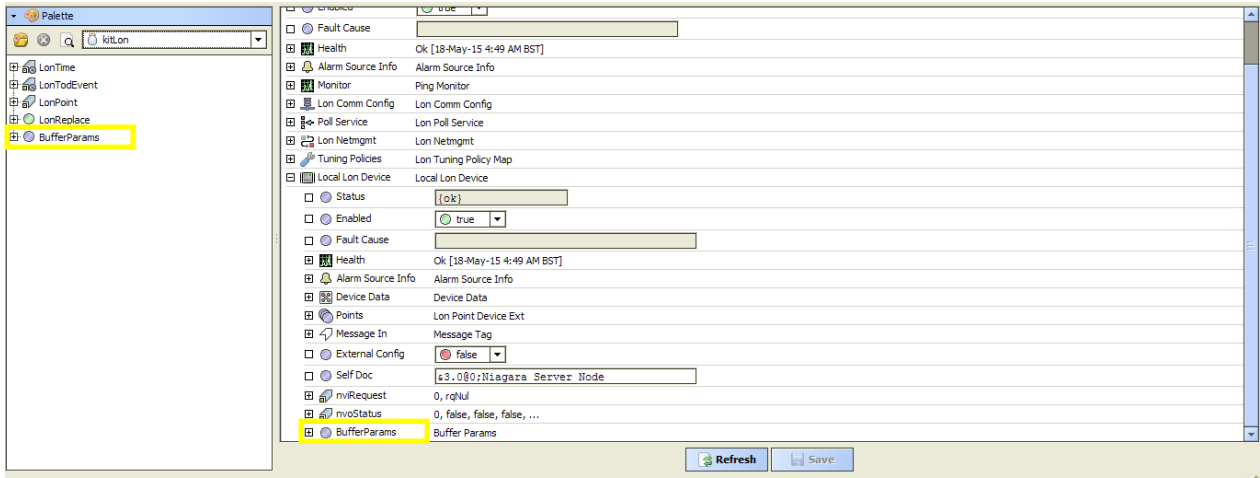

6. Set *BufferParams* as shown bellow

| <b>BufferParams</b>            | <b>Buffer Params</b>    |
|--------------------------------|-------------------------|
| $\Box$ $\bigcirc$ App Out Size | Buffer Size 114         |
| $\Box$ $\bigcirc$ App In Size  | Buffer Size 114         |
| $\Box$ $\bigcirc$ Net Out Size | Buffer Size 114         |
| $\Box$ $\bigcirc$ Net In Size  | Buffer Size 114         |
| $\Box$ $\bigcirc$ App Out Cnt  | Buffer Cnt2             |
| $\Box$ $\bigcirc$ App In Cnt   | <b>Buffer Cnt3</b>      |
| $\Box$ $\bigcirc$ Net Out Cnt  | Buffer Cnt1<br>▼        |
| $\Box$ $\bigcirc$ Net In Cnt   | <b>Buffer Cnt3</b><br>▼ |
| n Pri App Out Cnt              | <b>Buffer Cnt0</b>      |
|                                | <b>Buffer Cnt0</b>      |
| O Original Size                | 1122                    |
| <b>Current Size</b>            | 1026                    |

#### 7. Right click on *BufferParams* and save setting with a *Update Buffers* action

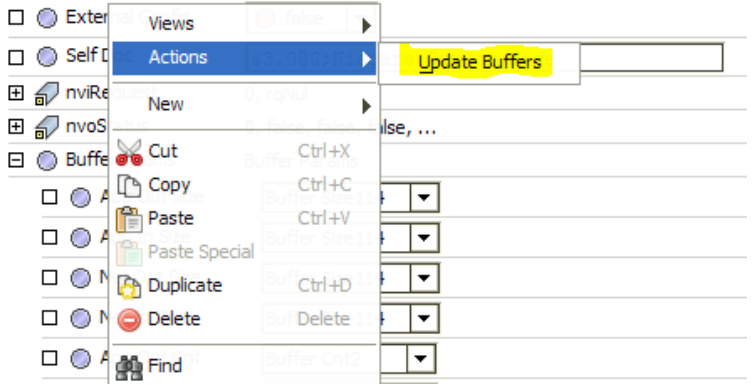

#### **Desigo Network**

- 8. Navigate back to **Station > Config > Drivers**
- 9. Open *desigo* palette. Drag`n`drop *DesigoNetwork* component under *Drivers*

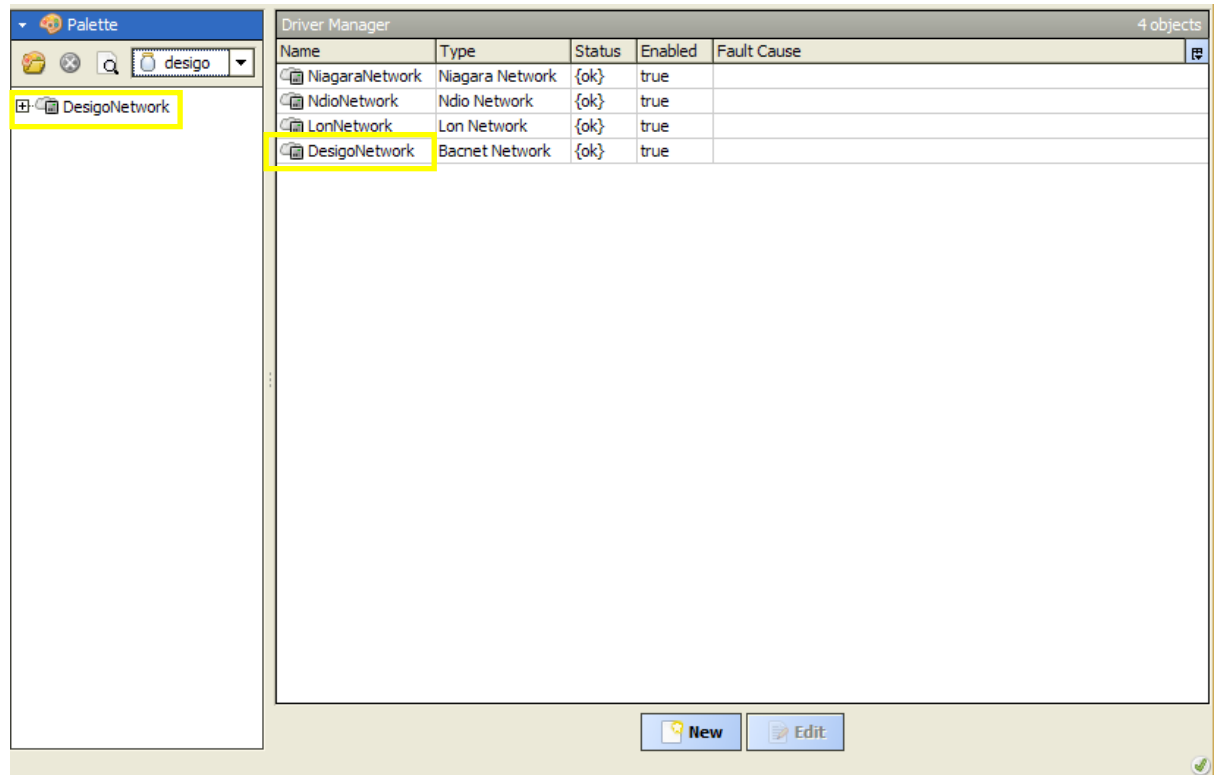

#### 10. Enter license number in an appropriate field

[ DesigoNetwork (Bacnet Network)

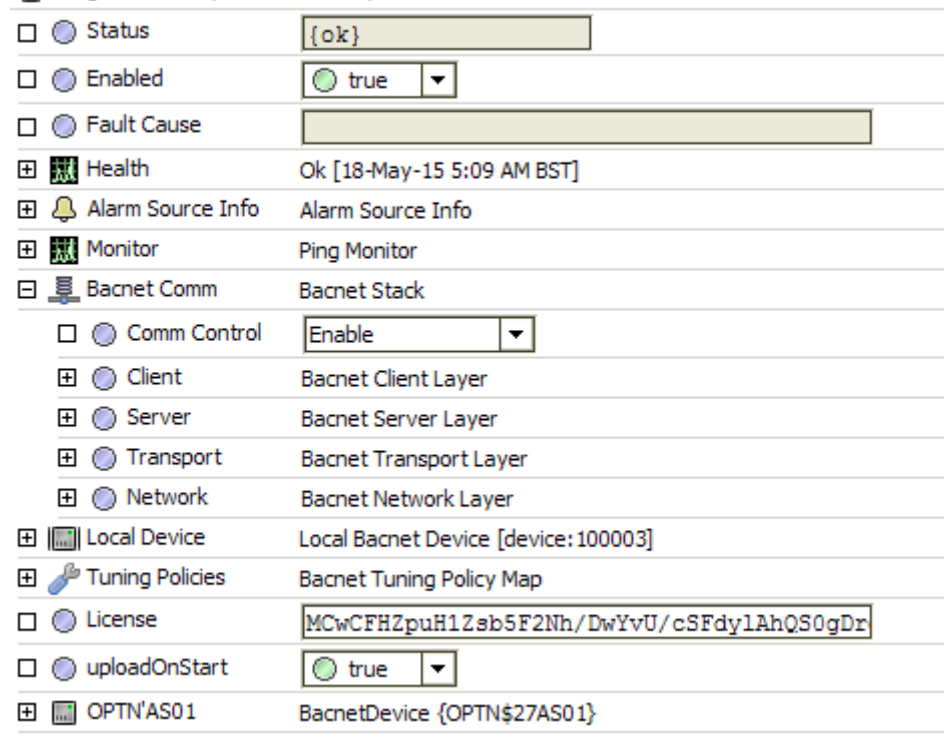

11. Restart the station

#### 12. Navigate to **DesigoNetwork -> Local Device.** Set Object Id address to preferred value.

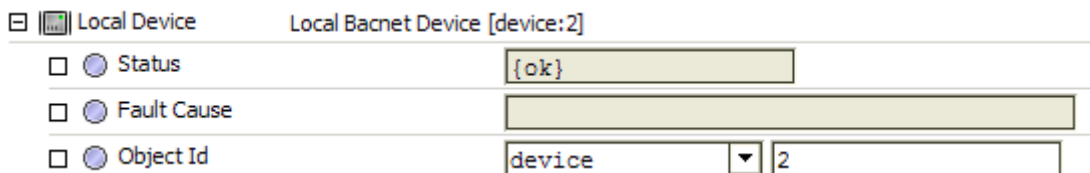

13. Navigate to **DesigoNetwork -> Bacnet Comm -> Network -> DesigoPort**. Set Network Number. Save the changes.

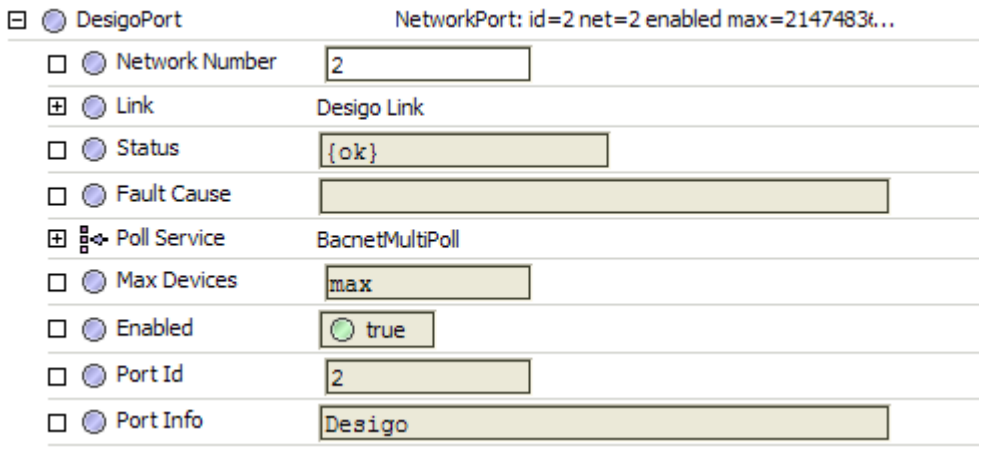

#### 14. Right click on *DesigoPort* and do *Enable* action to enable port

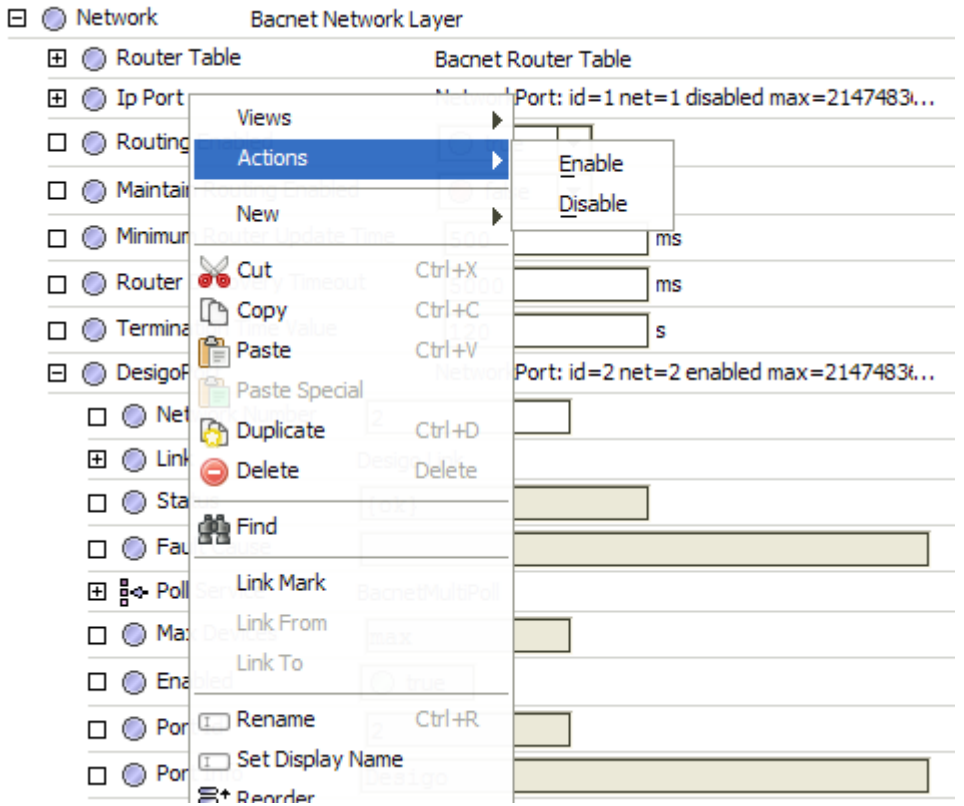

15. In order to discover network devices go to the **DesigoNetwork Device Manager** and press **Discover** button. If the communication is valid you should see the device list available.

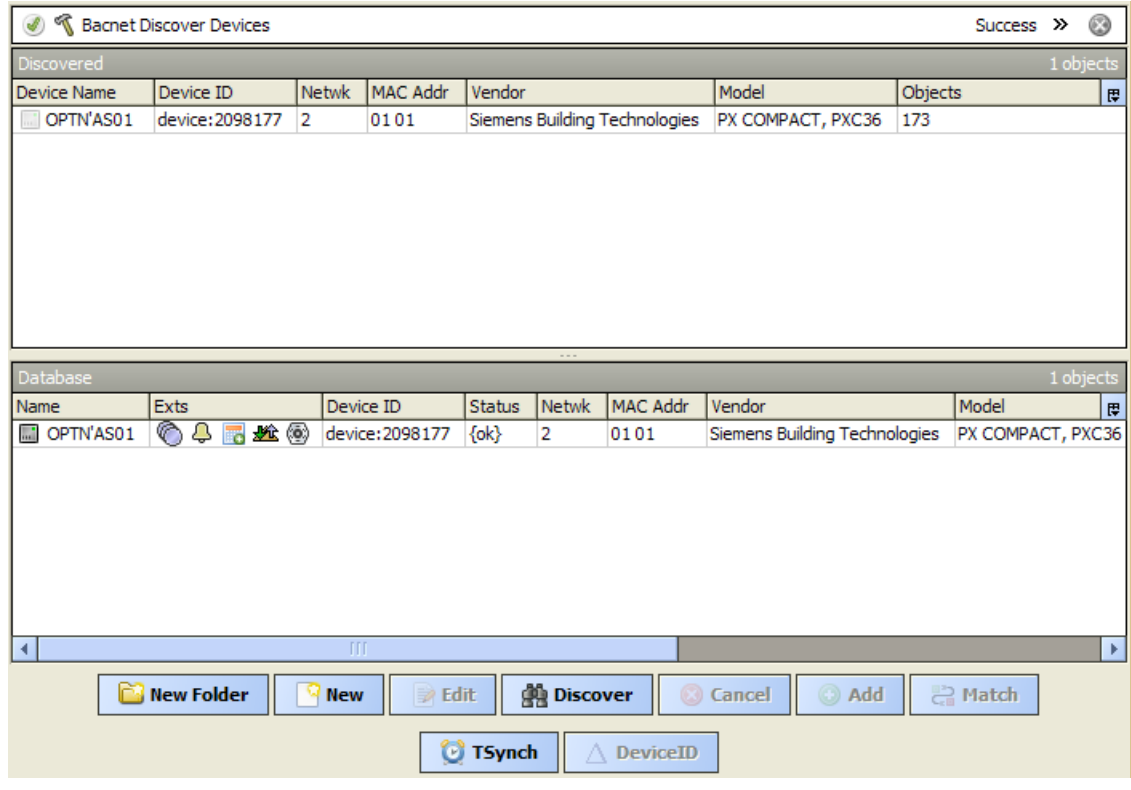

16. Add the devices by drag`n`drop or by pressing **Add** button. Select **DesigoDevice** (not **BacnetDevice**) type for added devices.

*Note*: due to a bug in Niagara framework, it could fail to properly discover points in Desigo controllers using **ReadPropertyMultiple** service. The property **ReadPropertyMultiple** under **DesigoDevice** is set to **false** by default to circumvent this bug. After points are discovered and added to database, this property should be set to **true** to increase communication efficiency.

17. In order to do device point discovery navigate to device **Point Manager**.

18. To do a point discovery press **Discover** button.

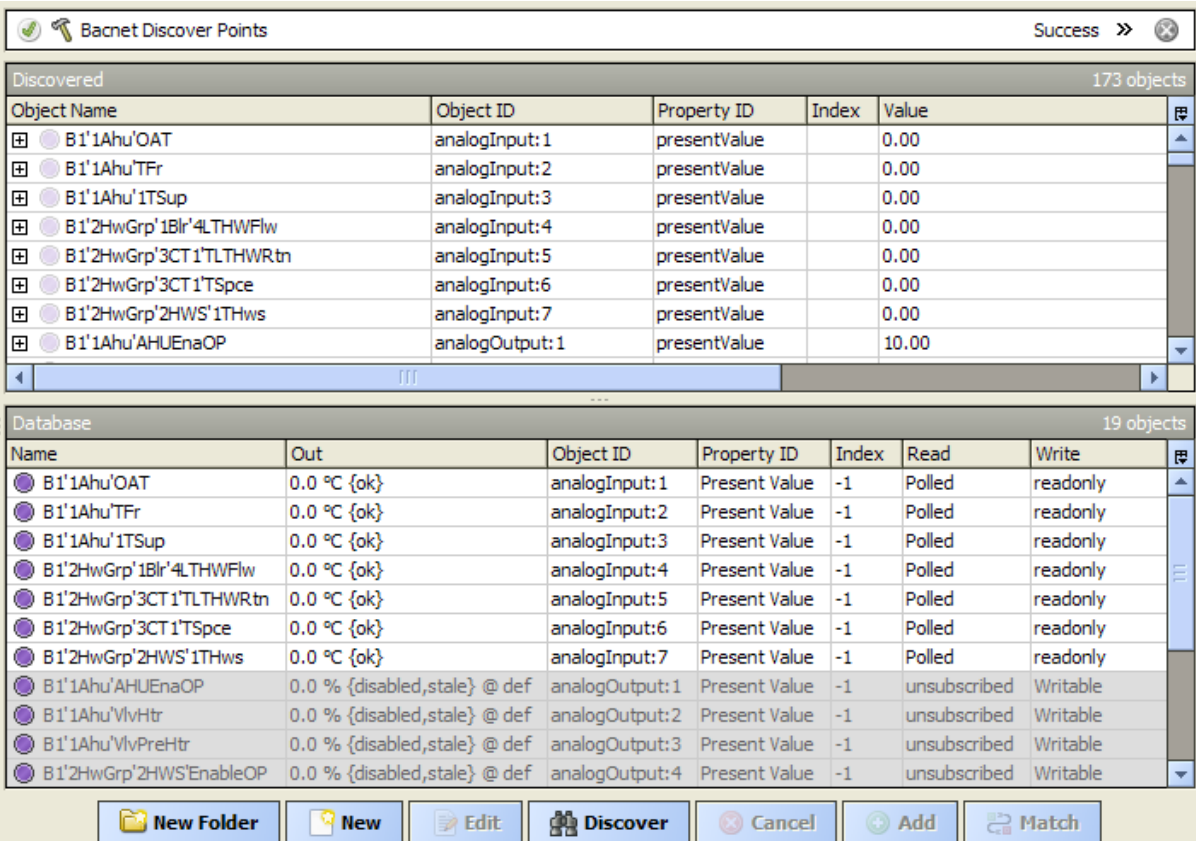

- 19. Add the points by drag`n`drop or by pressing **Add** button.
- 20. Writable output points are disabled by default to avoid accidental rewrite enable them.